# Discontinued Vendor Records, Disbursement Holds, & Vendor Record Clean Up

The following information is intended for Departmental and Program use only:

When you run into a vendor hold you will need to open the Vendor's VCUST record to determine what the hold is for. Below the different disbursement holds are explained and what is need to resolve the hold and fix the vendor record if possible.

# **How Holds and Vendor Status Work**

- Discontinued vendors will not allow modification of POs, CTs, or payments to be made.
- Disbursement holds will prevent payments and modification to GAE documents.
- During the nightly cycle any records that have a disbursement hold will be discontinued.

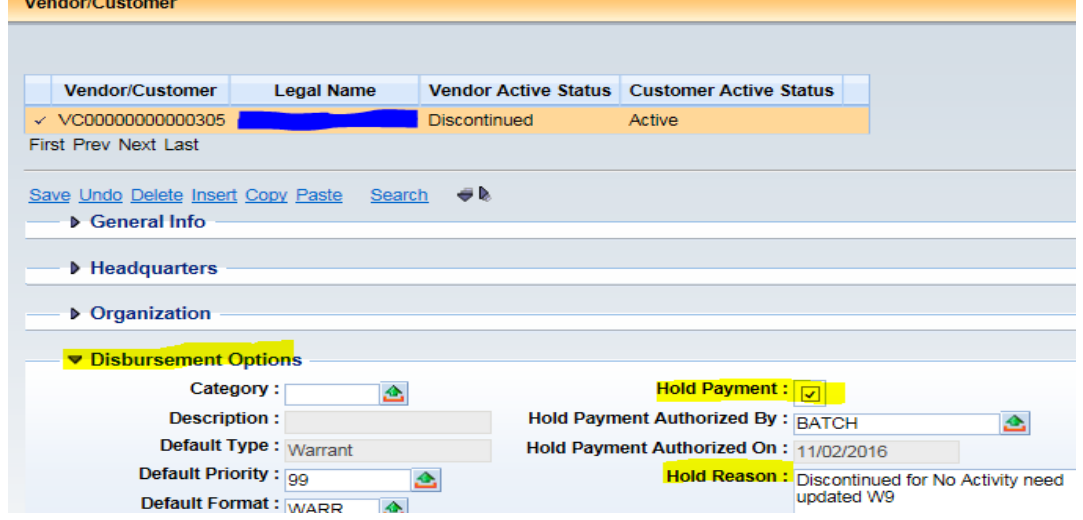

# **Vendor Holds**

Holds Placed by the CORE System During the Nightly Cycle

- The vendor record failed TIN matching (occurs ~2 days after record has been created)
- The vendor record has not been used in over two years (lack of activity)

Holds placed by the CMU

- The vendor record is being cleaned up
- The vendor record was been discontinued due to vendor request

## Other

- The vendor record is discontinued due to a Hold from COFRS (carried over from COFRS)
- The employee record is not active in CPPS

# **Requesting Your Vendor Hold Removed**

**Send documentation [state\\_centralapproval@state.co.us](mailto:state_centralapproval@state.co.us) to have vendor holds removed**

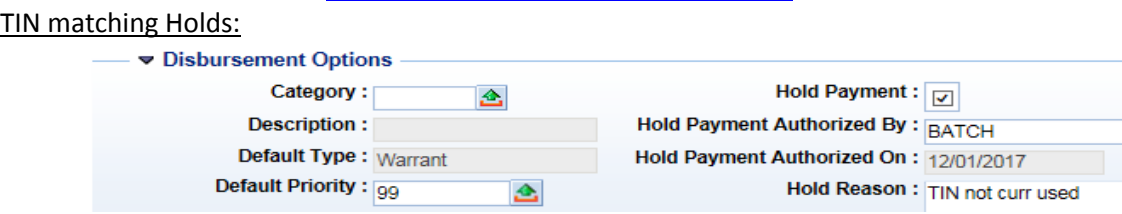

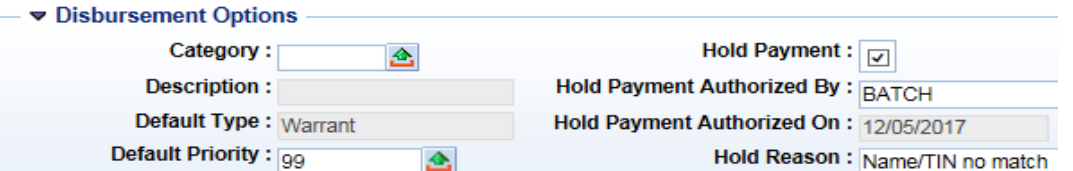

To remove a Hold and activate a record:

- 1) Review the vendor record and W9 submitted by your vendor.
- 2) If there was an entry error at record creation you will need to send a request to the CMU to correct the record along with the original W9.
	- a) TIN not currently used means the TIN has not been assigned by the IRS -> Possible that: the vendor entered TIN incorrectly, the TIN was newly issued and the IRS has not updated the TIN matching database, or the TIN type entered was incorrect.
	- b) Name/TIN no match means that the name entered does not match with the TIN entered. Most likely the vendor entered their own legal name instead of the entity's legal name.
- 3) Confirm with the vendor and request information. If there was no entry issue you will need to request your vendor submit a new current W9 form, SS-4, or 147c letter. 147c:

For businesses: IRS business Specialty Tax Line 1-800-829-4933 Press 1 for EIN questions then 3 for confirmations

#### Lack of Activity Hold:

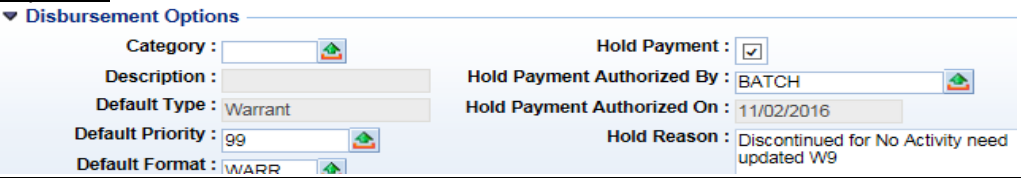

1) To activate the record you will need to send in a new current W9 to the CMU.

#### Employee Not Active in CPPS Hold:

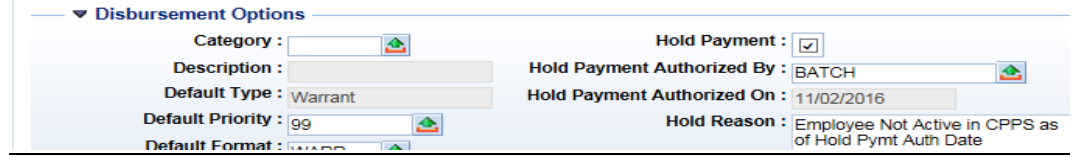

- 1) To activate you will need to send in a screen shot in pdf of the CPPS 003 screen to the CMU.
- 2) The employee's email address is also required.

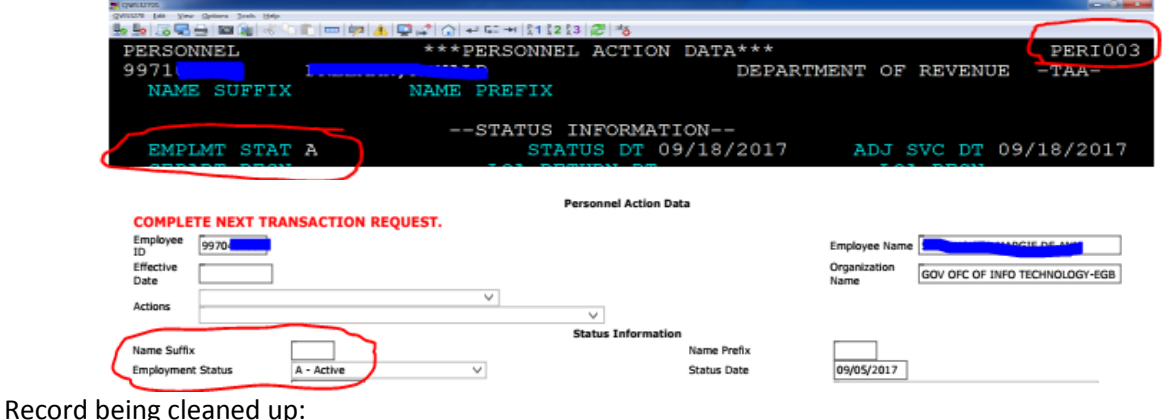

01/2018

Vendor records are being cleaned up to remove duplicate records and duplicate addresses. The goal is to have a single vendor record for a TIN (usually the HQ record) instead of numerous records associated with a single TIN. This is being completed to ensure vendor record information is accurate, decrease opportunities for error when making payments, and also to help vendor set up EFT.

- 1) In the disbursement options tab you will find direction on which vendor record to use.
- 2) If you have a document that needs to be modified and moved to the designated record please send in a request to the CMU requesting a hold removed and state the document type you are modifying.

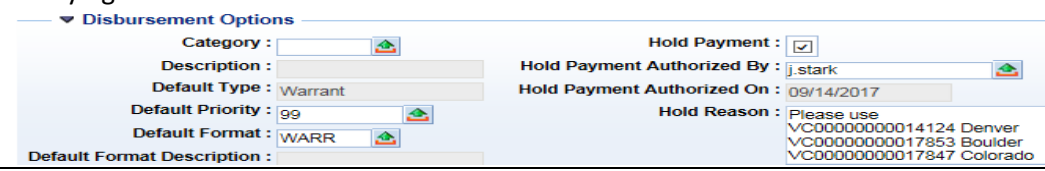

3) A future end date has been added to the ordering address for duplicate records/addresses with existing POs/CTs with open amounts. Payments will still process until the future date (6/30) but will not allow the PO/CT to be rolled into the next FY. To modify these documents to the new record/address prior to the end date please send a request to the CMU. If payment is attempted on these records you will get the message: "The Vendor Picked is marked for No Additional Spending".

# Record discontinued per vendor request:

1) A vendor may have changed ownership. In this case the hold reason in disbursement options tab will direct you to the appropriate record to be paid.

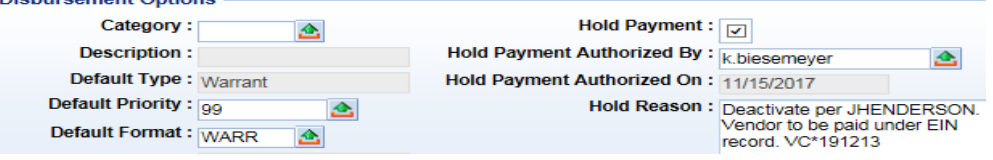

## Vendor held from COFRS:

1) Records that have a hold from conversion will appear as below. Please send in a current W9 to the CMU for us to remove the hold and access the record.

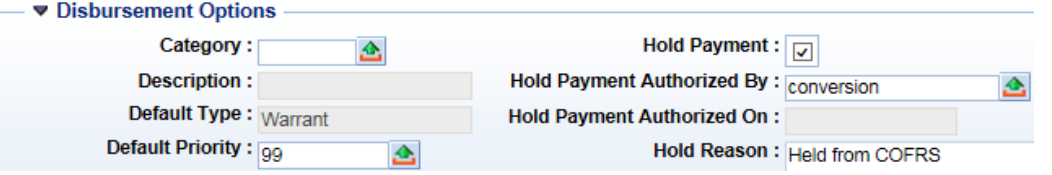